## **Download and install Microsoft Office.**

The images below can be followed to download and install a copy of Microsoft Office.

Log into your Office365 email account. ( [http://mail.office365.com](http://mail.office365.com/) )

## 1: Click the options cog.

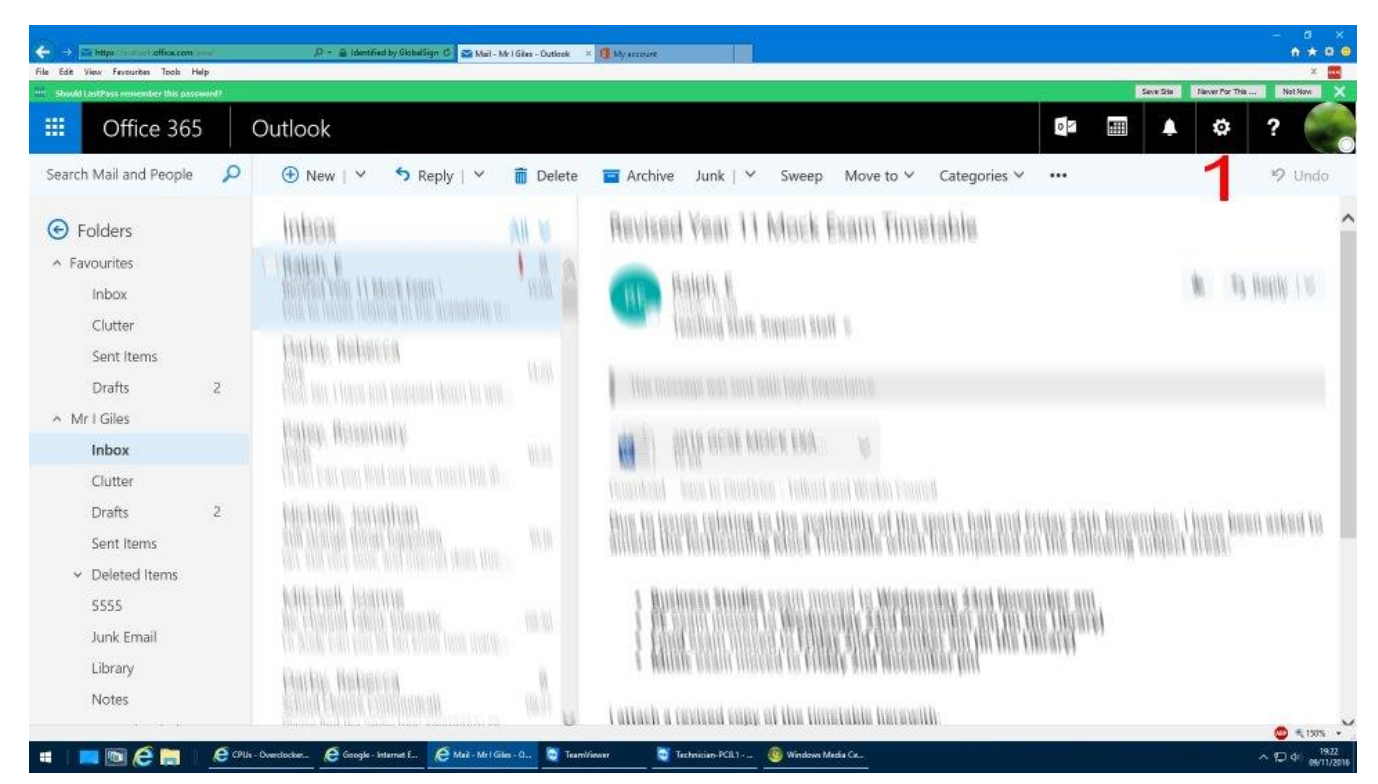

## 2: Scroll down and click Office 365.

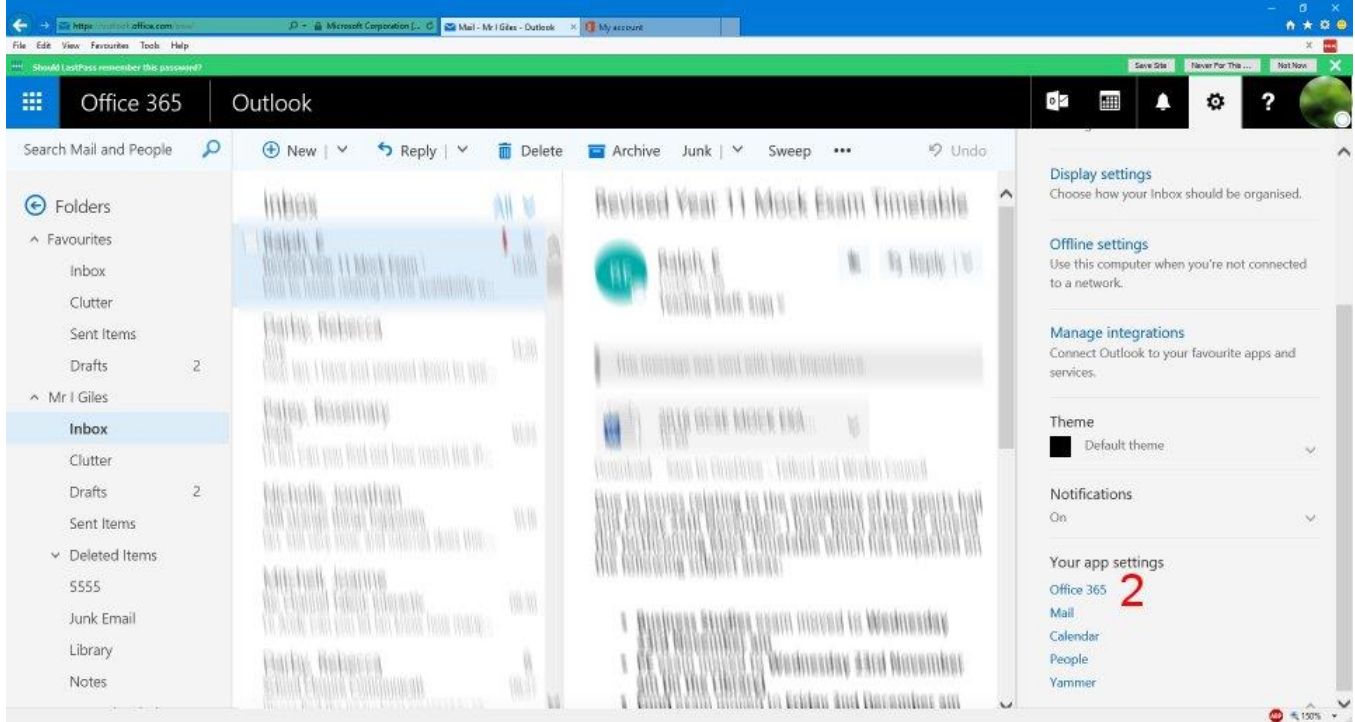

## 3: Click software.

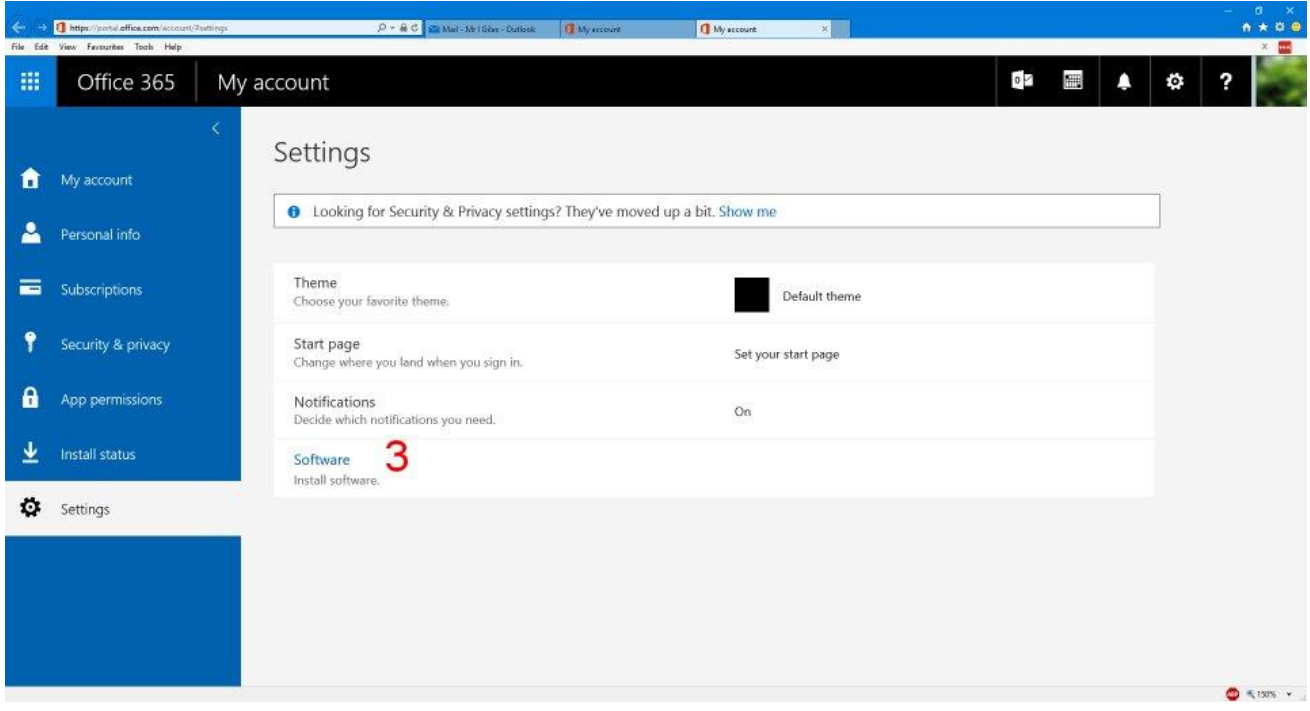

4: Click the arrow next to "Install Office 365 ProPlus with 2013 apps".

This ensures you use the version that most closely matches the version we use in school.

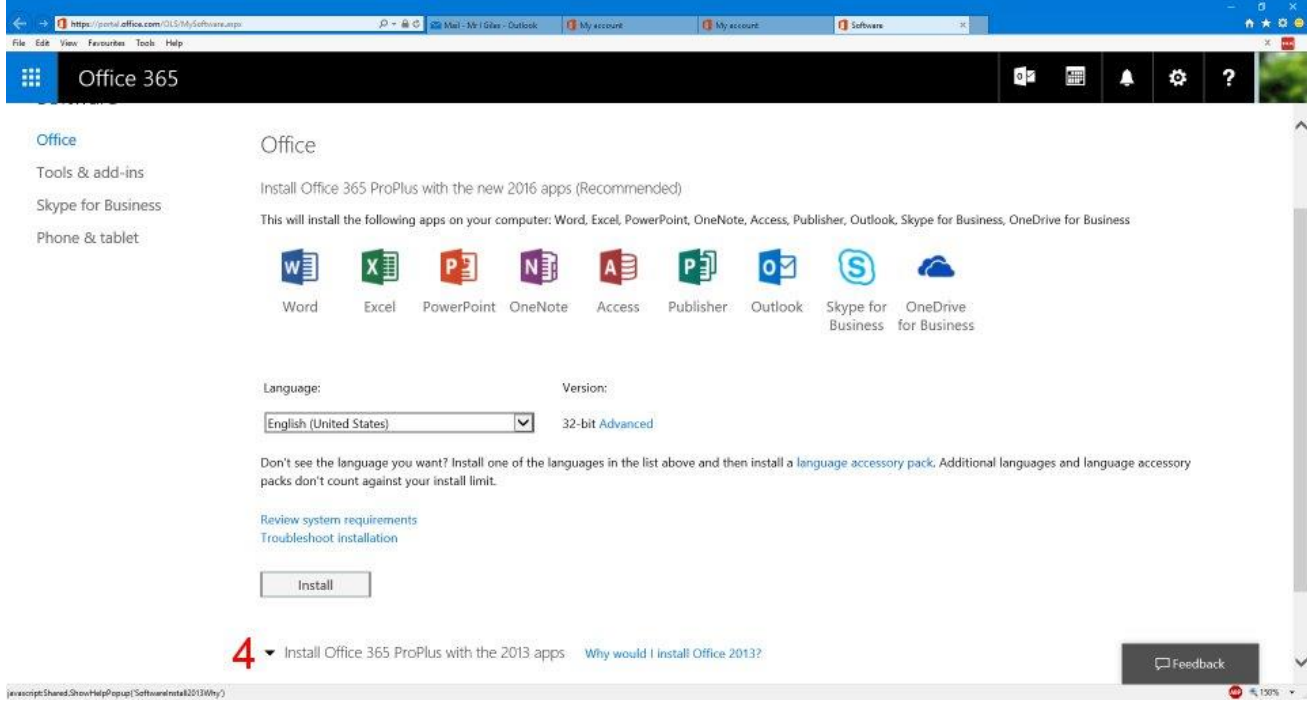

5: Click install and follow the on screen instructions.

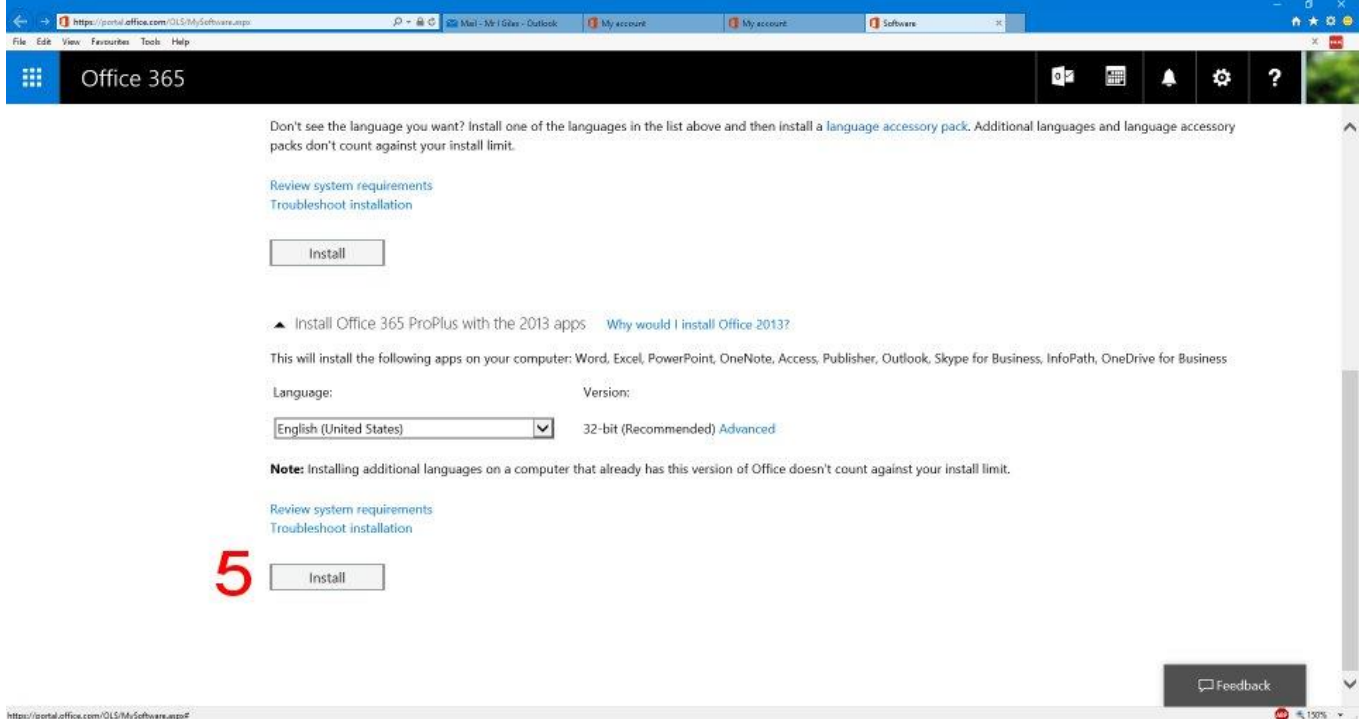